# SaskAlert Mobile App Instructions

- 1. To find and download the app from the app store, search for "SaskAlert" or "Emergency Alerts Saskatchewan."
- 2. When you open the app for the first time, you will be prompted to allow for notifcations from SaskAlert. Select yes.
- 3. You will be taken to the main screen of the SaskAlert app. Your first step should be to set up your settings as shown below.

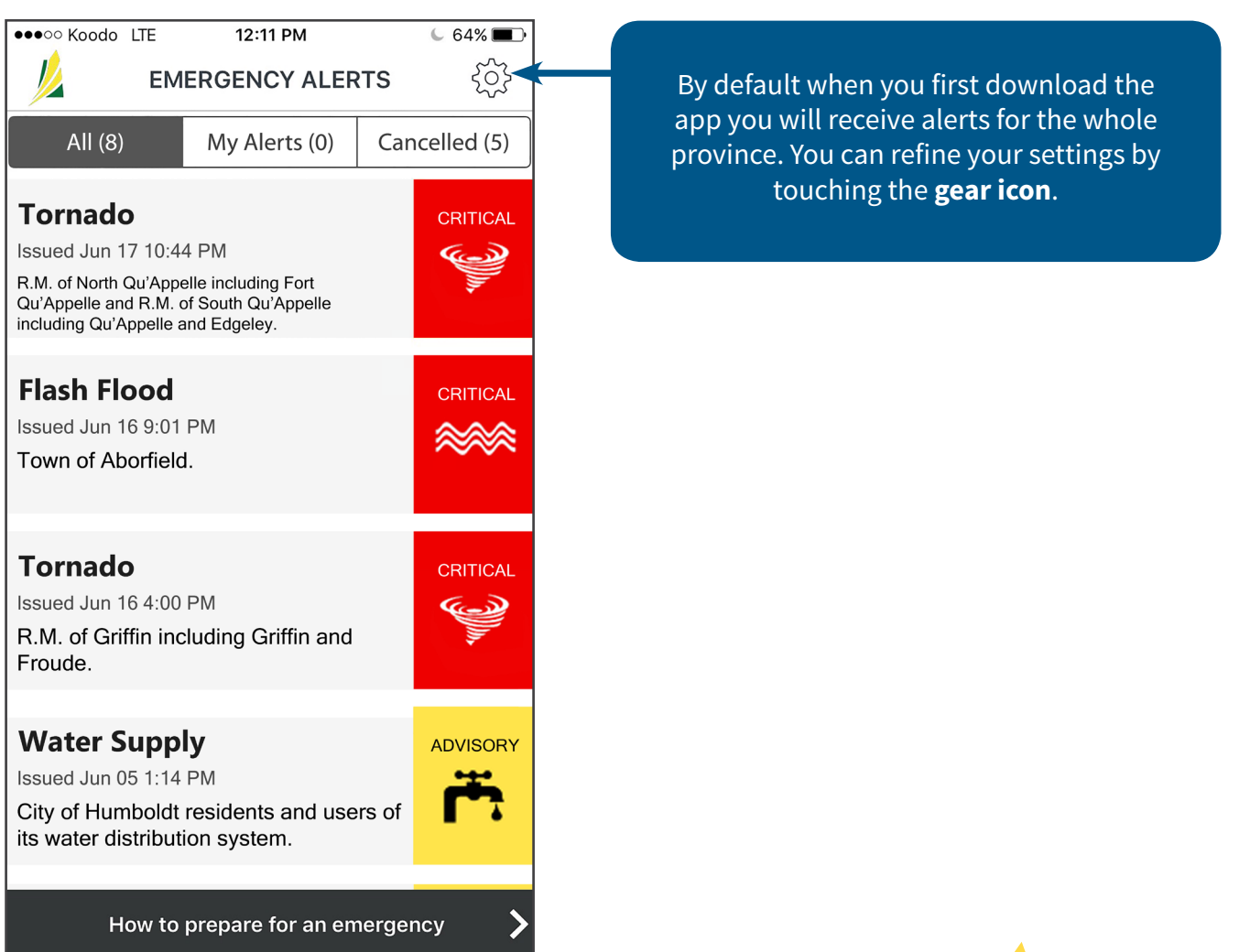

Government  $\overline{\phantom{a}}$  of  $\overline{\phantom{a}}$ Saskatchewan

### **Main Screen**

## **App Settings Screen**

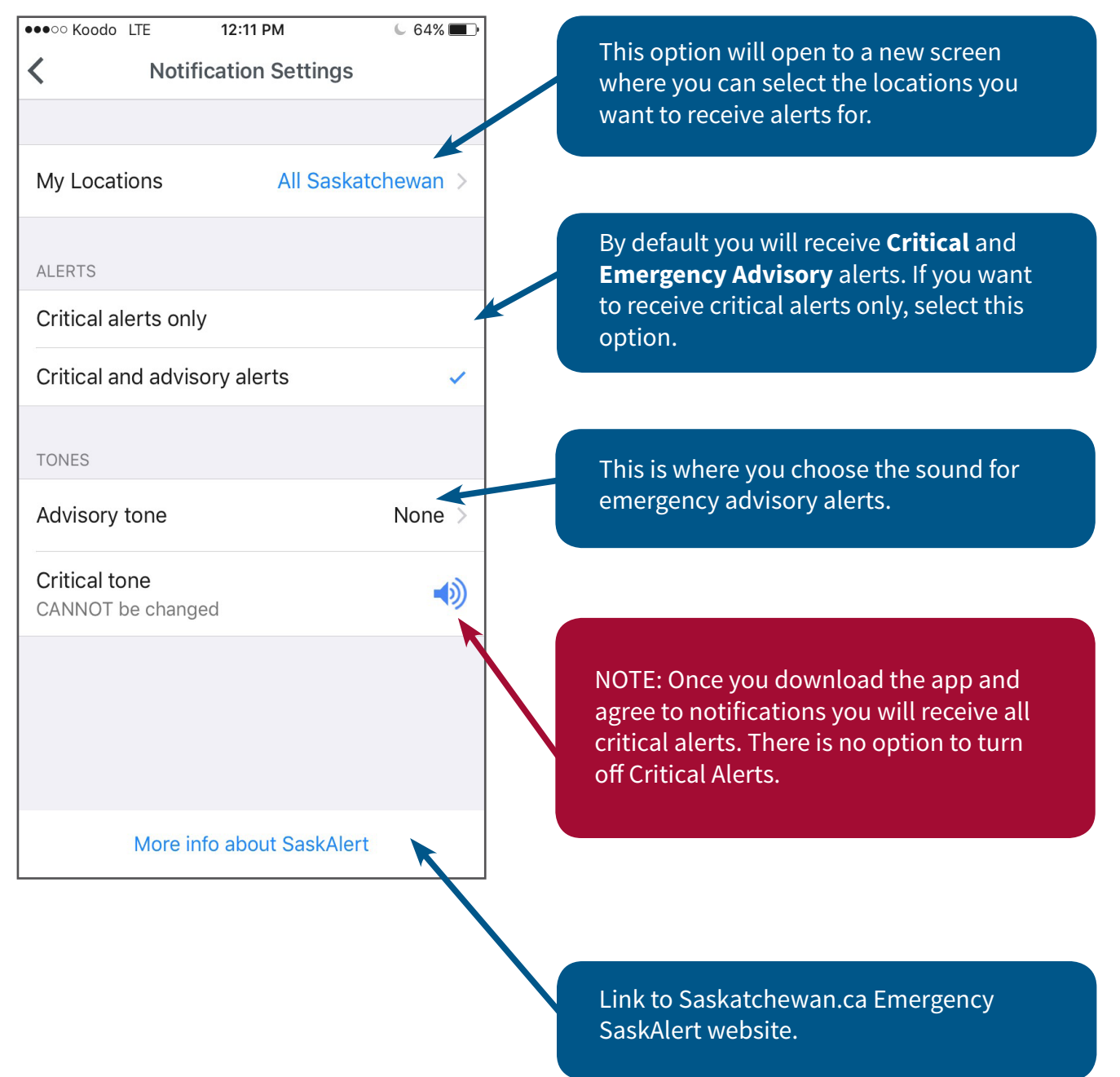

#### **Locations Settings Screen**

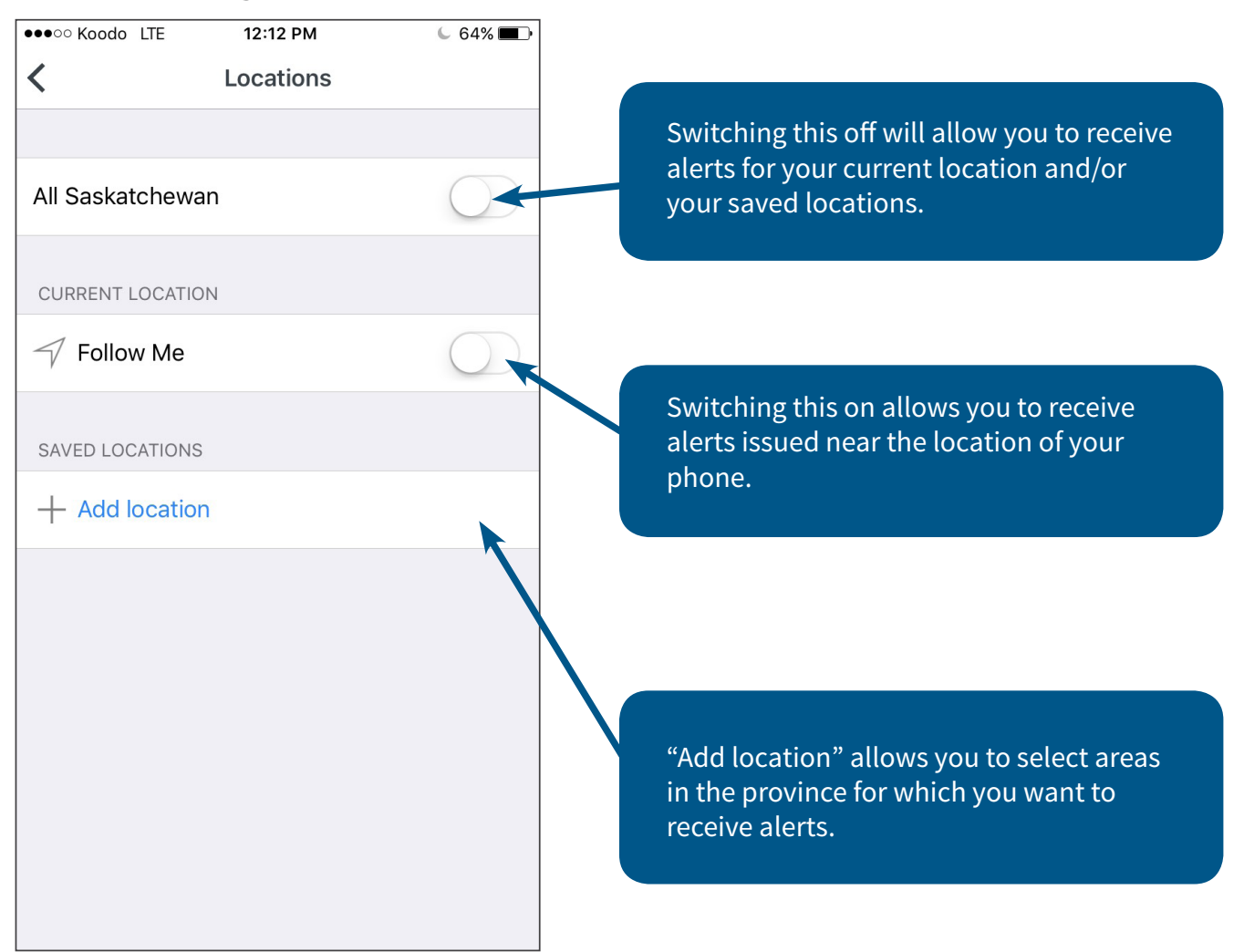

#### **Main Screen**

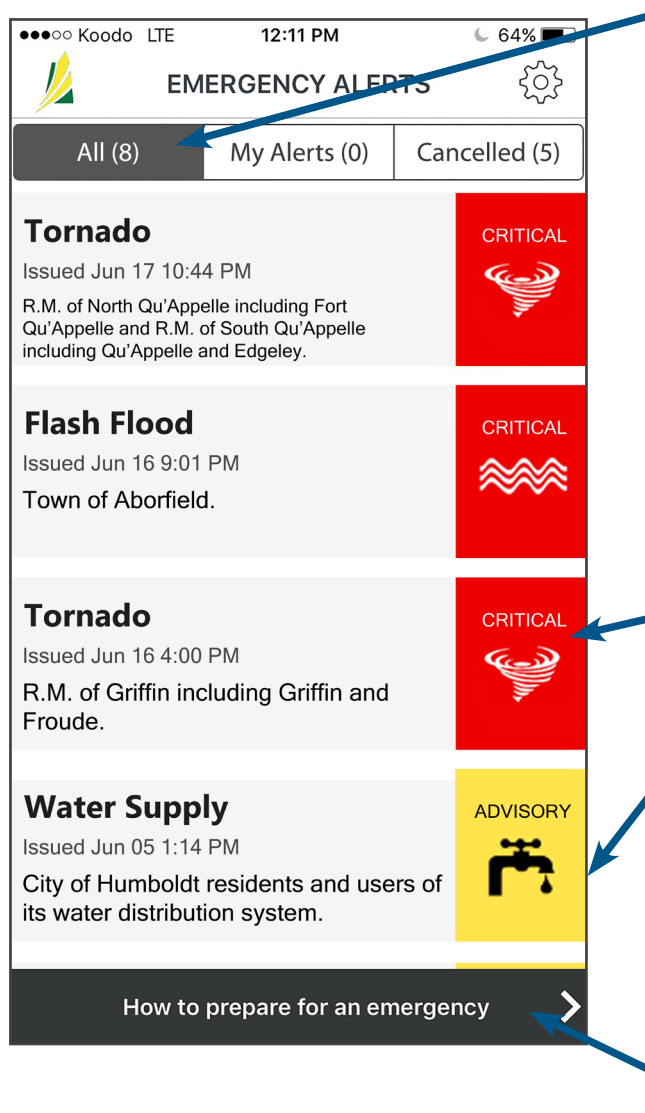

The "All" tab shows active alerts for all of Saskatchewan.

The "My Alerts" tab shows active alerts for any alerts that you have selected.

The "Cancelled" tab shows alerts that have been cancelled in the past 24 hours.

Alerts will be listed with: **Critical Alerts**  (red icons) first and **Emergency Advisory Alerts** (yellow icons) showing second.

When **Broadcast Test Alerts** are issued they will be identified with green icons. The alerts will be displayed with the most recent alerts in each category listed first.

Link to Saskatchewan.ca Emergency Preparedness mobile website.

Touching any of the listed alerts will take you to the "details" screen for that alert.

#### **Advisory Alert Screen**

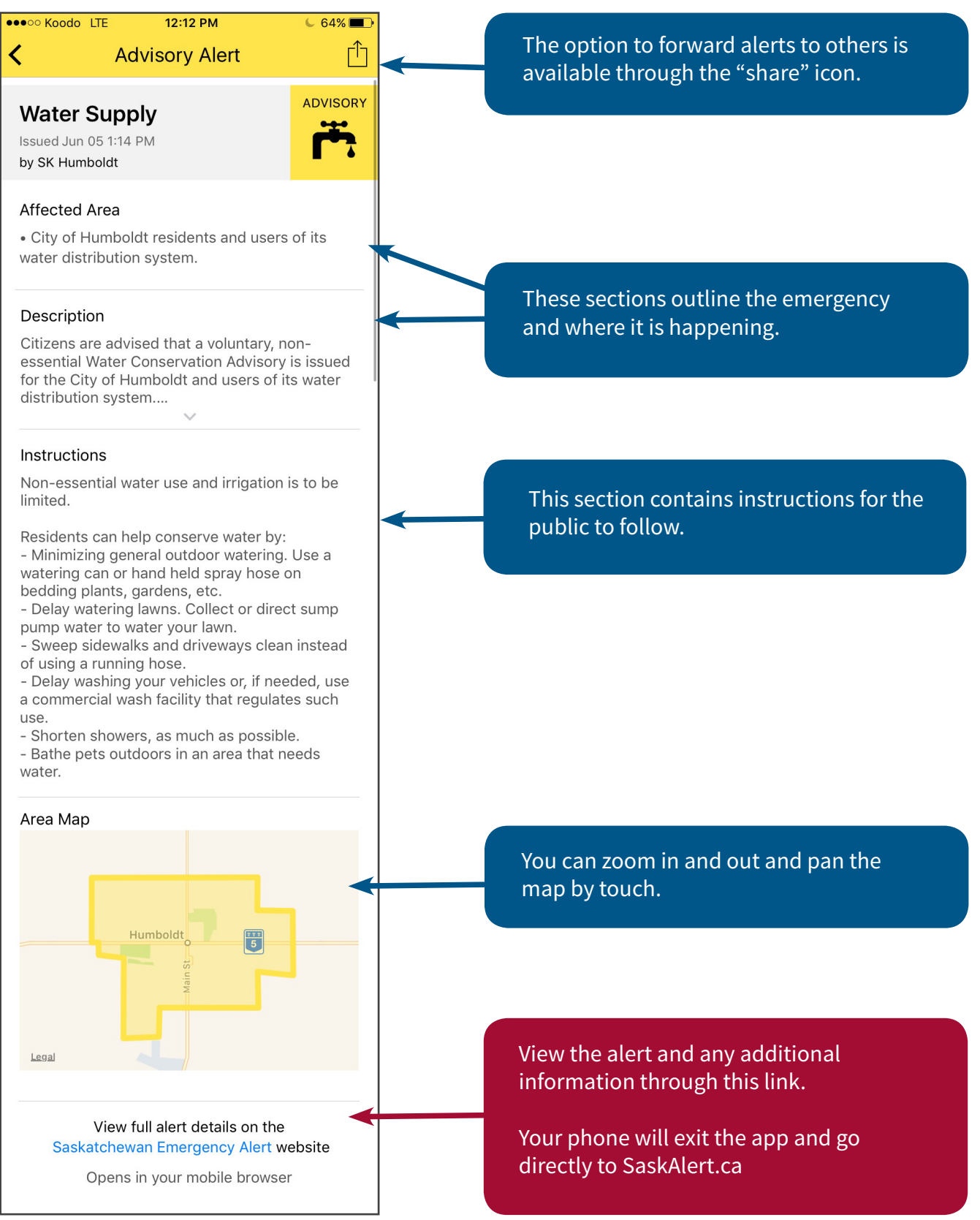